Change Next Grade Level for Students being Retained in their Current Grade

### Select Students from main menu

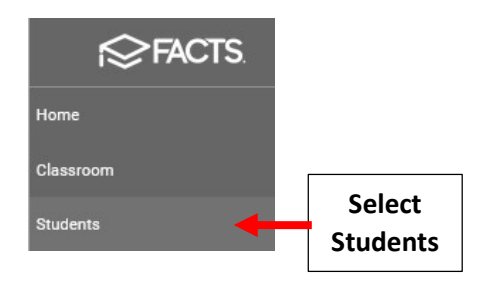

\*\*This Applies Only to Students being \*\* Retained in Same Grade Level

### Select Student From List than Select the School Information Tile

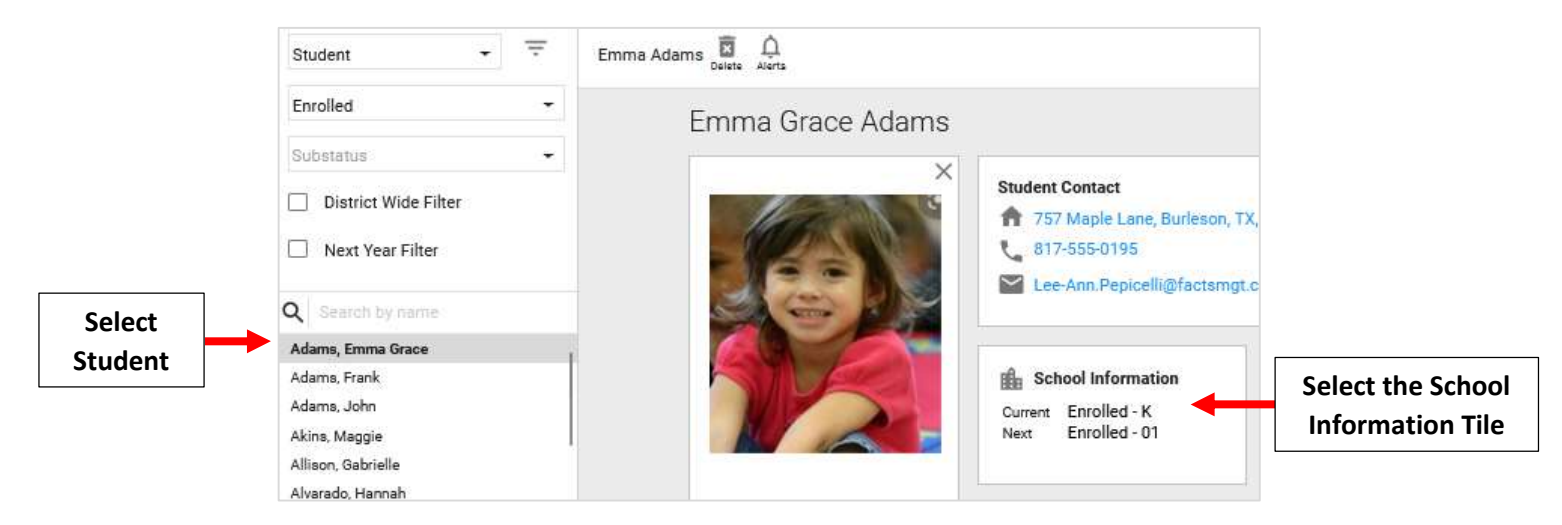

## Select the Grade Level Drop Down and Change Grade to match Current Grade Level

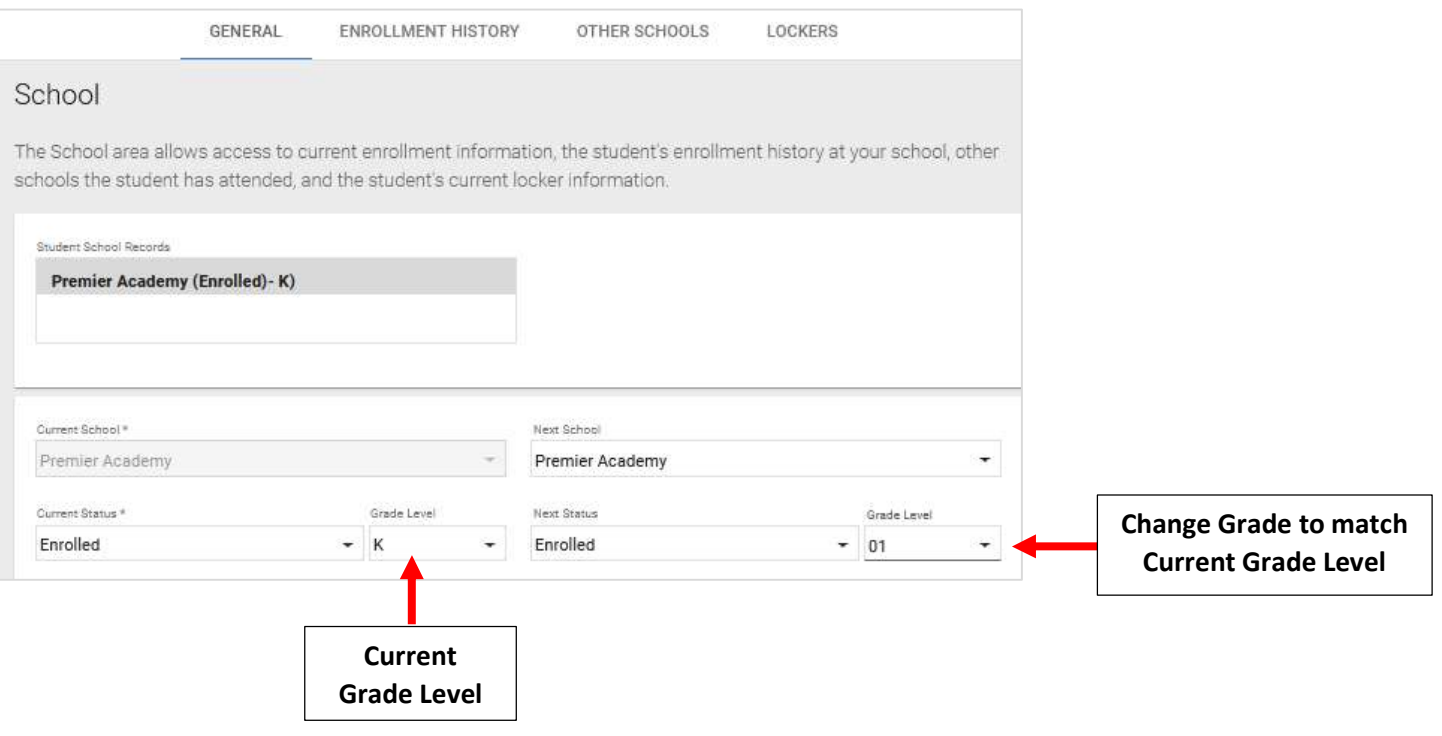

# Select Save to Save your Changes

# \*\*Please Note: Updates are Done One Student at a Time. There is NO Bulk Update Option

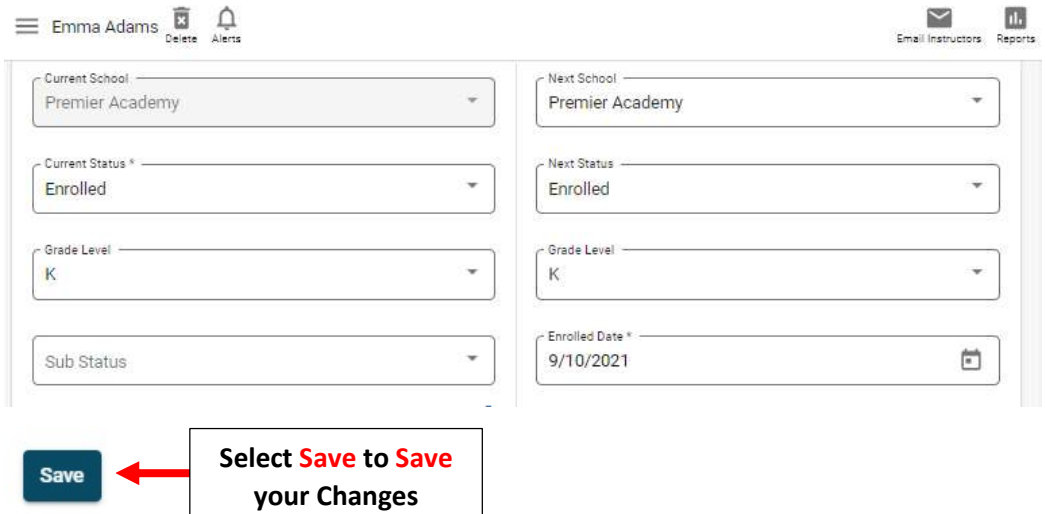